## **Taller**

# Aula Virtual: Dokeos

En esta actividad vamos a emplear un sistema de administración de contenidos LSM para desarrollar las actividades de aprendizaje de nuestros estudiantes, **Dokeos** es una suite de aprendizaje que le permitirá crear, organizar, seguir y tutorizar actividades de e-learning o servir de complemento a la formación presencial permitiendo interactuar con los estudiante empleando numerosas herramientas como: chat, foros, área de trabajos, grupos, e incluso a través de videoconferencia. Además permite llevar el progreso de los alumnos en términos de tiempos, puntuación, número de accesos a las herramientas, información pregunta por pregunta, herramienta por herramienta, reportes genéricos, etc.

#### **OBJETIVO**

Implementar un aula virtual como entorno de aprendizaje para ser empleado como complemento a la formación presencial de las asignaturas y permitir la interacción entre docente y estudiantes.

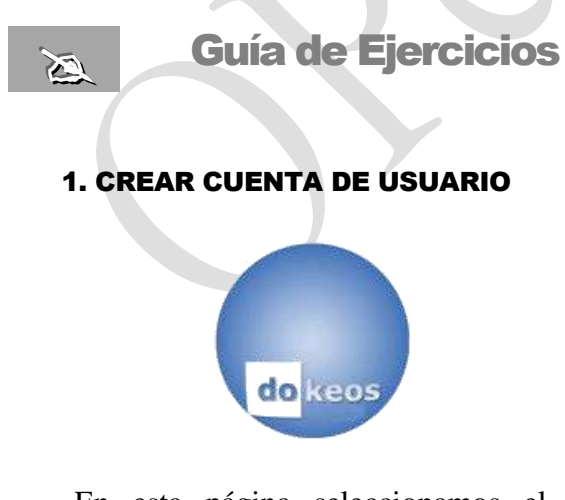

En esta página seleccionamos el vínculo **Crear un curso gratis**

Vamos a crear nuestra aula virtual en el **Campus libre** de **Doleos,** inicialmente accederemos a la página principal en la siguiente dirección: <http://www.dokeos.com/es/>

**Campus libre** Crear un curso gratis Demo curso

Ingresamos los datos necesarios para crear la cuenta en el siguiente formulario:

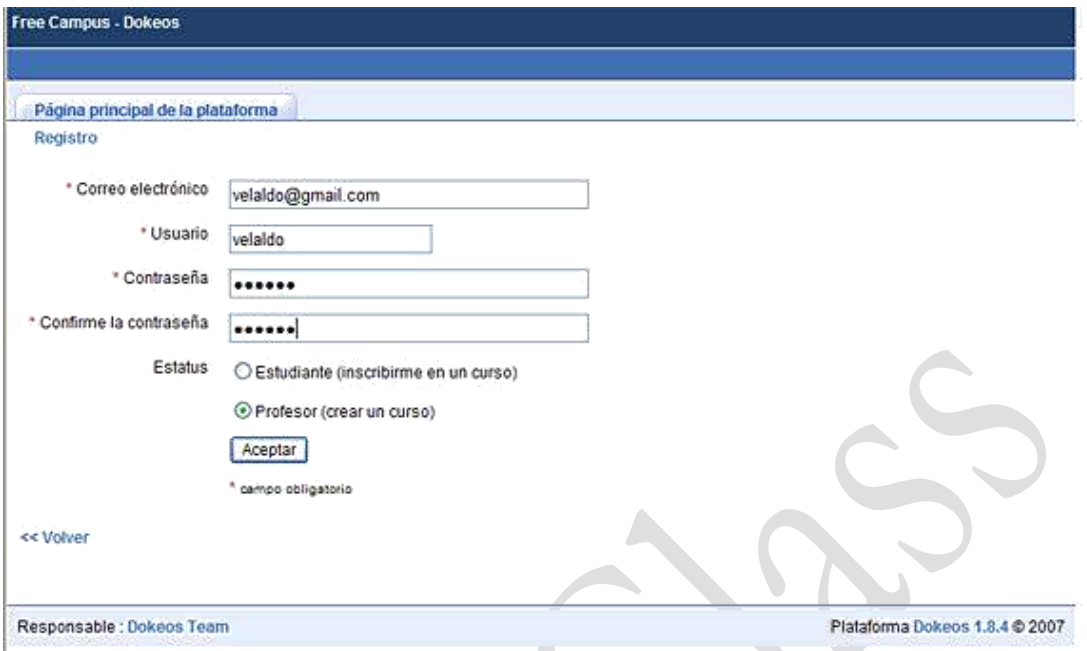

**Fig. 1** *Página de registro del usuario*

**Correo electrónico:** ingrese su e-mail válido que este habilitado

**Usuario:** nombre para su cuenta en doleos (recomendamos emplear la cuenta del e-mail) **Contraseña:** ingrese y confirme la contraseña de la cuenta creada (puede ser el mismo del e-mail)

**Estatus:** defina el estatus como **Profesor** para que el sistema le asigne el privilegio de creador de cursos.

En la siguiente ventana confirme el registro de su cuenta, pulse en el botón **Siguiente**

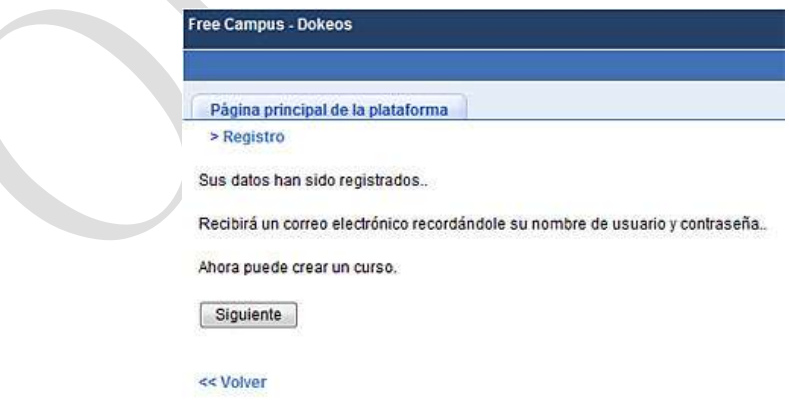

Ahora que tiene su cuenta en el Campus Doleos, la próxima vez para ingresar debe escribir la siguiente dirección: [http://campus.dokeos.com](http://campus.dokeos.com/) y en la pantalla siguiente ingresar su nombre de **Usuario** y **Contraseña** luego pulsa **Aceptar.**

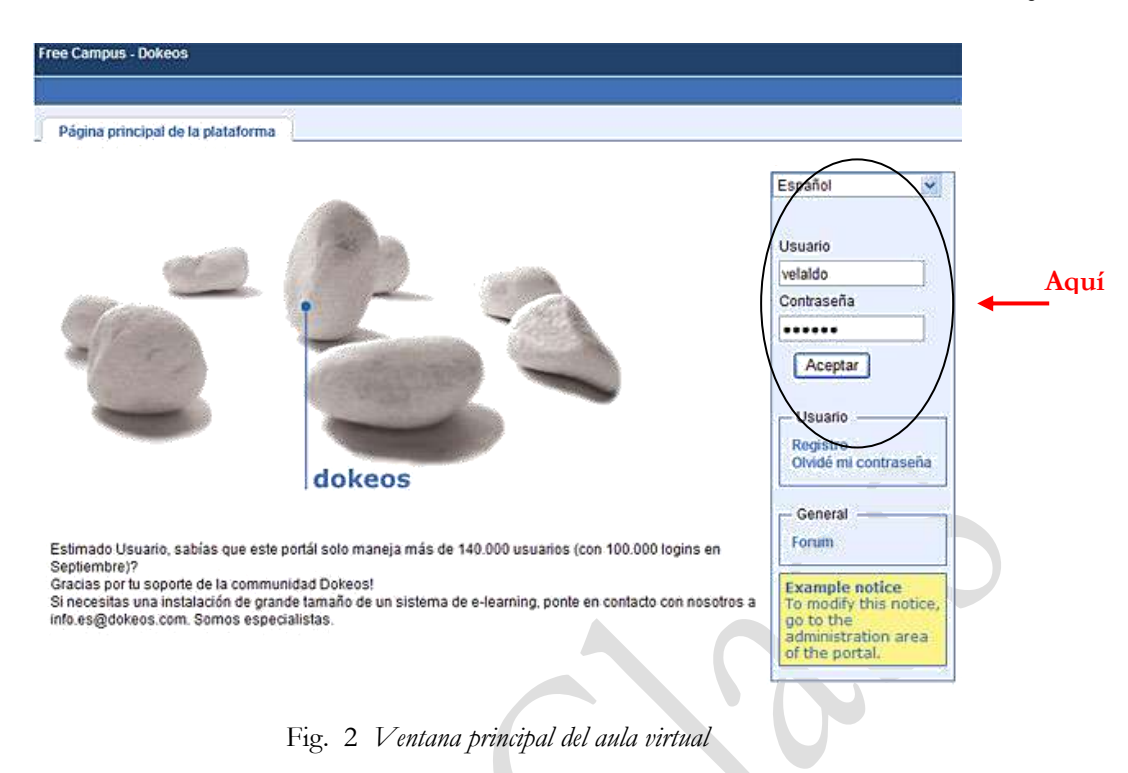

#### 2. CREACION DE CURSOS

#### 2.1 Crear un Curso.

Cuando se accede por primera vez luego del registro, se ingresa directamente a la ventana de **Crear el sitio de un curso,** sino desde la pestaña **Mis curso** de nuestra en el cuadro **Usuario** pulse sobre el vínculo **Crear un curso.**

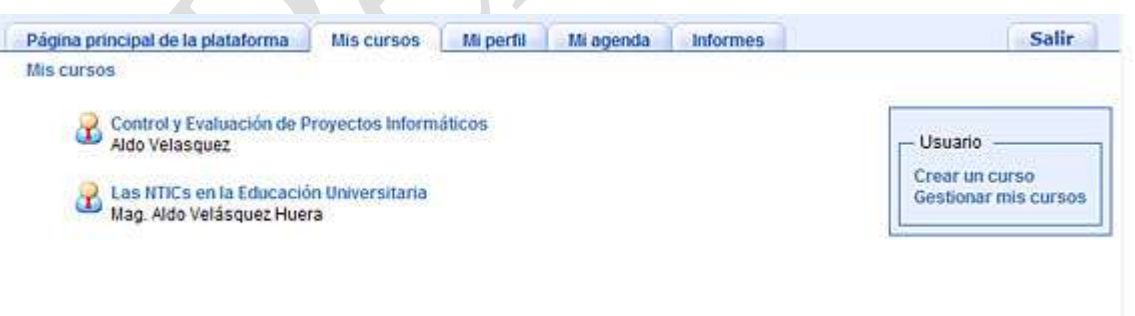

Fig. 3 *Ventana gestión de cursos*

Ahora ingresamos en el formulario los siguientes datos de nuestro curso:

**Título:** correspondiente al curso

**Categoría:** determine una categoría donde se alojará el curso, en este caso será **(SPANISH) Courses in Spanish.**

**Código:** correspondiente al curso a crearse

**Profesor:** Ingrese los nombres del docente o tutor responsable del curso

**Idioma:** seleccione el idioma de la interfaz del curso (**Español**)

Finalizamos la creación pulsando sobre el botón **Aceptar**

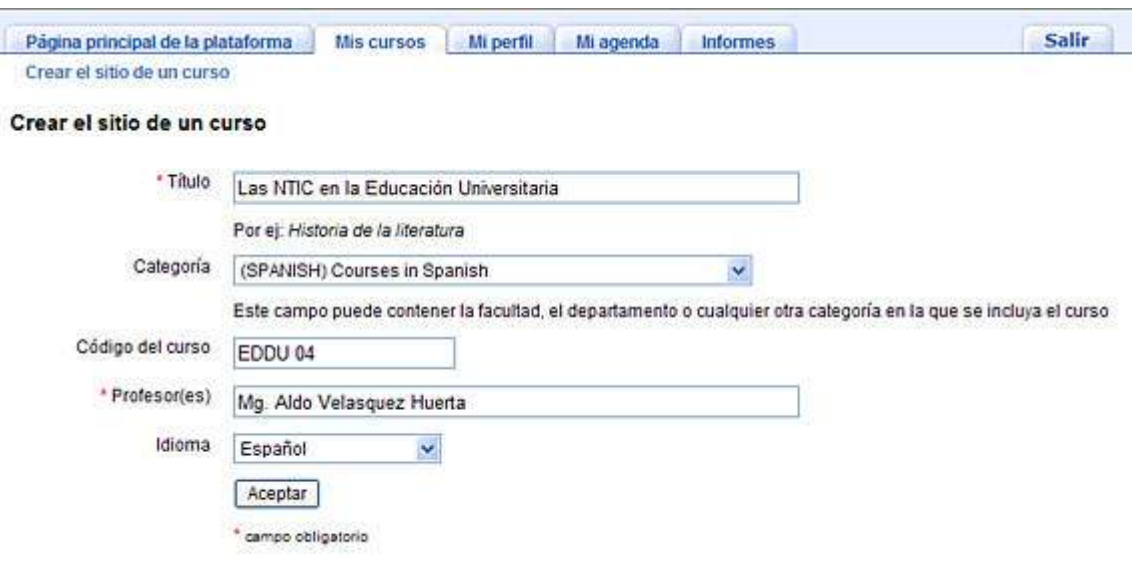

Fig. 4 *Ventana creación de cursos*

El sistema confirmará la creación del curso, pulse sobre el vínculo **Volver a mi lista de cursos.**

Crear el sitio de un curso

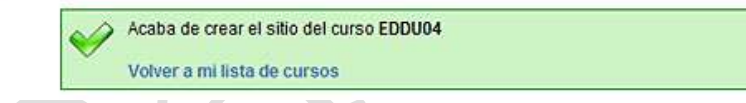

En la lista de cursos (fig. 3), seleccione y pulse sobre nombre del curso para acceder a la página principal del curso.

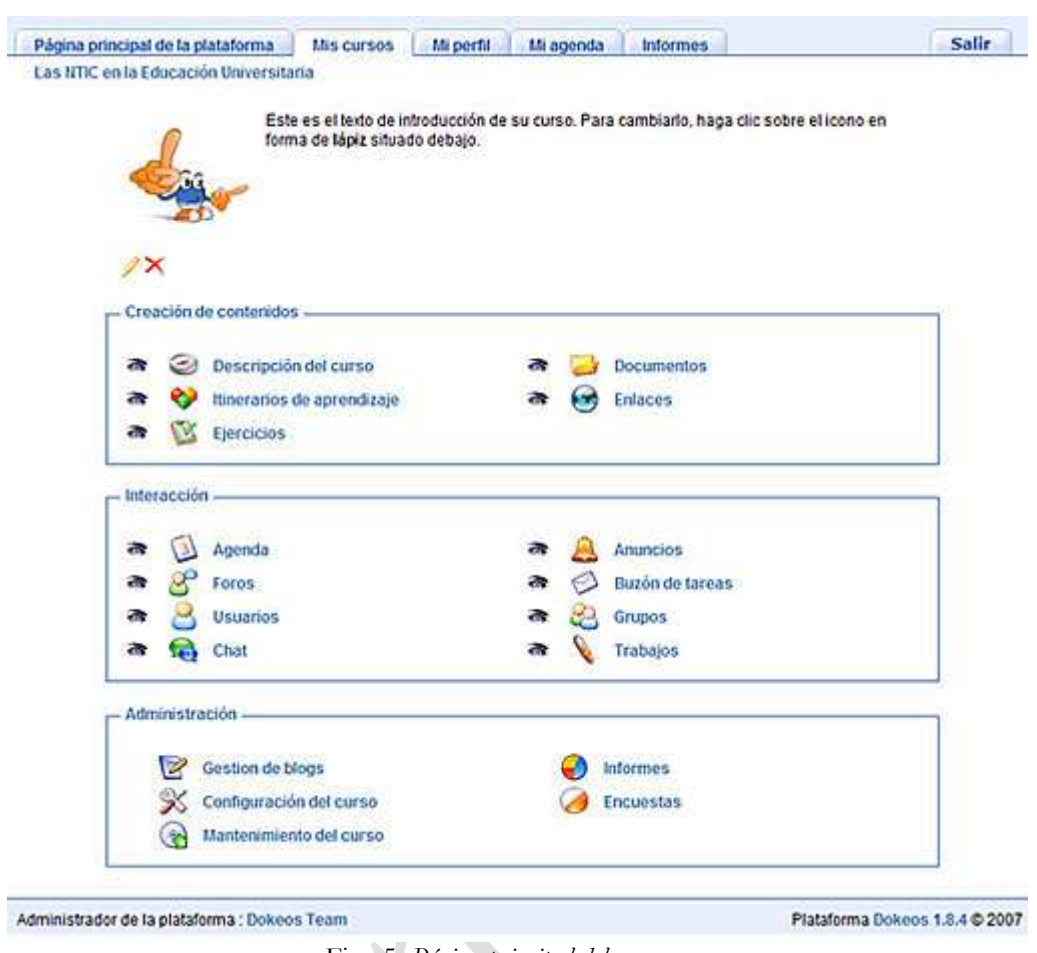

Fig. 5 *Página principal del curso*

#### 2.1 Creación de contenidos

1. Para ingresar la programación del curso (silabo), desde la página principal pulsamos sobre el vínculo de **Descripción del curso,** para acceder a la página de la descripción

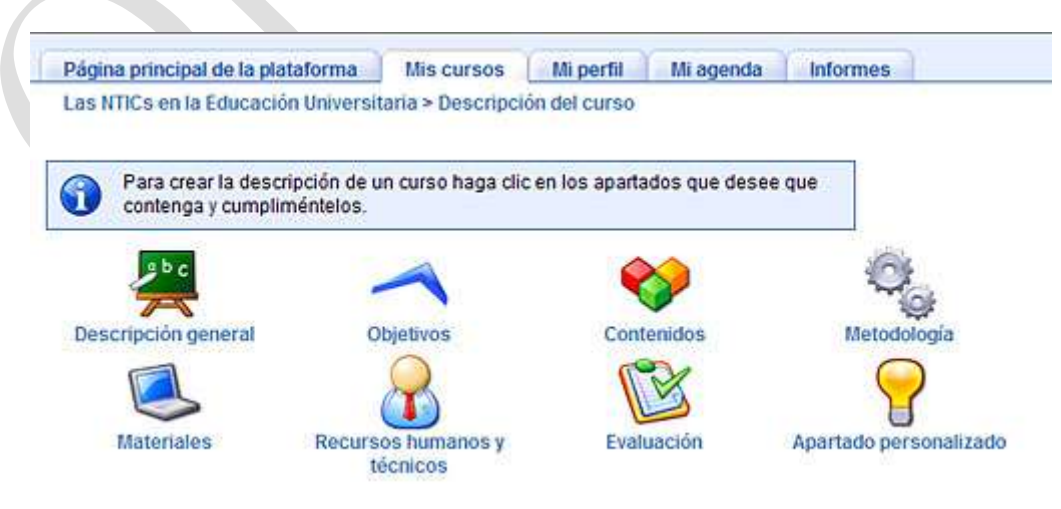

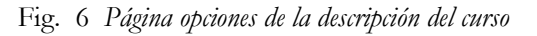

2. Seleccionamos cada una de las opciones para ingresar los contenidos en el editor de textos y finalizar pulsando sobre el botón **Aceptar.** En la parte inferior de la página se visualizará el texto ingresado.

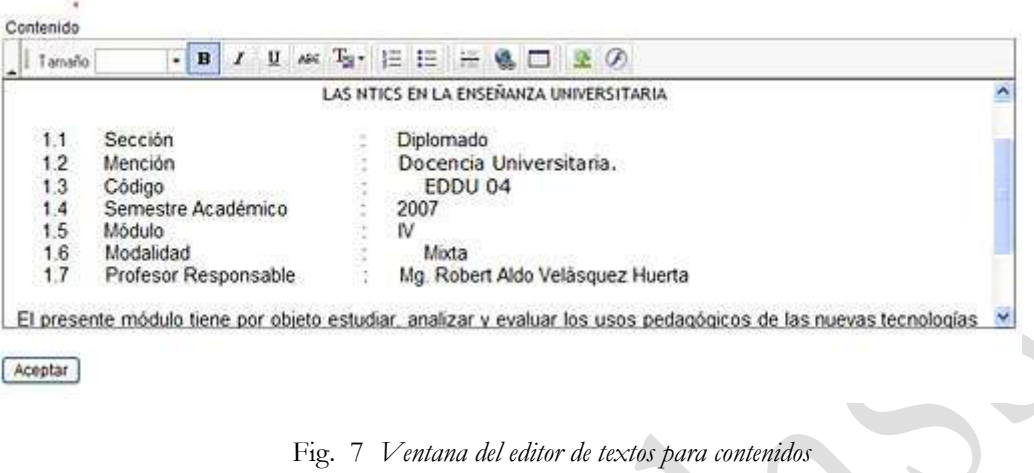

3. Ingresamos todos los contenidos necesarios y retornamos a la página principal del curso, pulsando sobre el vínculo con el nombre del curso que se encuentra en la parte superior de la ventana.

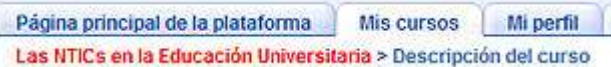

#### 2.2 Documentos

Los documentos son fuentes necesarias para transmitir información a los estudiantes y posteriormente puedan interactuar para general el aprendizaje. Podemos subir archivos o crealos, así como administrar nuestras carpetas.

|   | Página principal de la plataforma<br>Mis cursos<br>Mi perfil<br>Mi agenda<br>Informes.<br>Las NTICs en la Educación Universitaria > Documentos |                                              |                            |                  |               | Salir                                                                             |
|---|----------------------------------------------------------------------------------------------------|----------------------------------------------|----------------------------|------------------|---------------|-----------------------------------------------------------------------------------|
|   | Directorio actual: raiz                                                                                                    | ×                                            |                            |                  |               | Crear un documento CL Enviar un documento CL Crear un directorio CL Guardar (ZIP) |
|   |                                                                                                    |                                              | $1 - 5/5$                  |                  |               | 111                                                                               |
|   | Tipo                                                                                                    |                                              | Nombre                     | Tamaño           | Fecha         |                                                                                   |
| □ | 2                                                                                                    | audio                                        | Ы                          | 144.398          | 31.10.2007    | $\lambda \times \omega$                                                           |
| □ | ø                                                                                                    | example_document.html                        | <b>Sec</b>                 | 3.29%            | 31.10.2007    | 人名西                                                                               |
| □ | $\rightarrow$                                                                                                    | flash                                        | ы                          | 134,498          | 31.10.2007    | $7 \times 0 =$                                                                    |
| о | ⋻                                                                                                    | images                                       | ьA                         | 12.211           | $-31.10.2007$ | $X \otimes \Delta$                                                                |
| П |                                                                                                    | video:                                       |                            | <b>bet</b> 1.089 | $-31.10.2007$ | $9 \times 0 =$                                                                    |
|   |                                                                                                    | seleccionar todos - anular seleccionar todos | Aceptar<br>Eliminar $\sim$ |                  |               | 111                                                                               |

Fig. 8 *Ventana de gestión de documentos*

**a. Subir documentos.** Trabajamos con la opción **Enviar un documento,** donde ubicamos nuestro archivo con **Examinar** y finalizamos con el botón **Aceptar.**

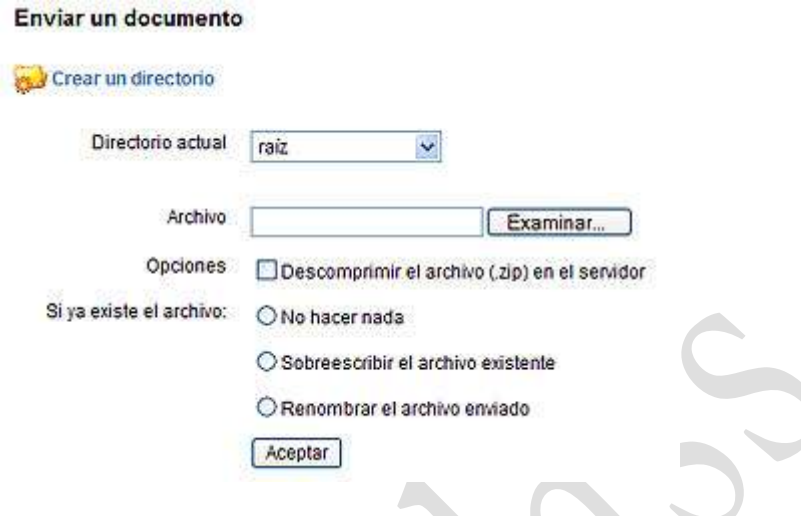

Fig. 9 *Ventana para levantar archivos al cruso*

**b. Crear un documento.** Tambien podemos crear documentos en formato html para ello empleamos la opción, en el editor de textos donde ingresamos el nombre del documento y los contenidos, finalizamos con el botón **Aceptar. Luego retornamos al área de documentos o el curso con el navegador de la cabecera**

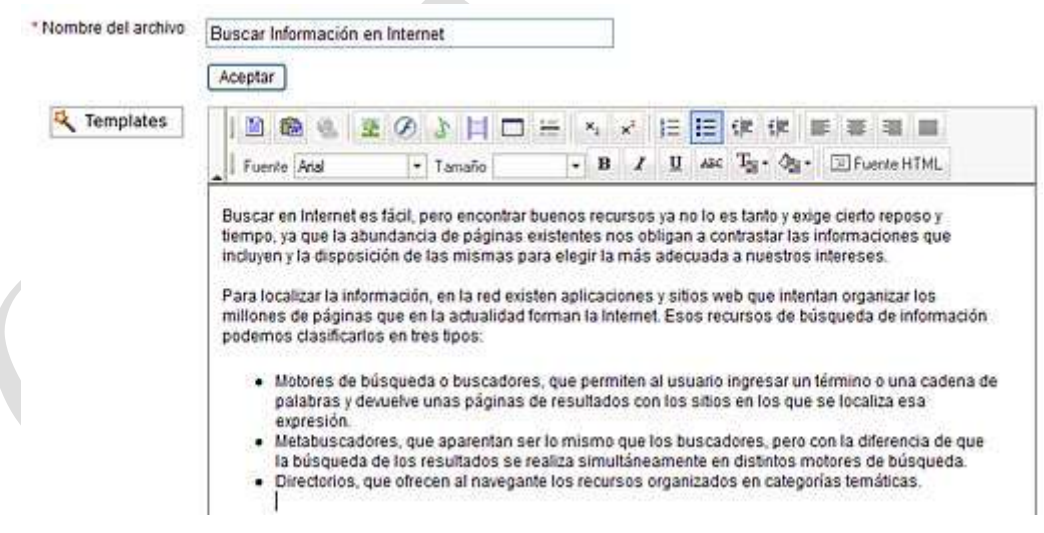

Fig. 10 *Ventana de edición de documento*

**NOTA.** El editor de textos tiene las herramientas muy semejantes al de cualquier editor, utilícelos para mejorar la presentación del texto

#### 2.3 Itinerarios de aprendizaje

Esta opción generalmente se emplea para realizar actividades en la modalidad de educación a distancia virtual, con el propósito de realizar el seguimiento de las lecturas en los estudiantes.

Para crear un itinerario de aprendizaje, accedemos desde la página principal del curso mediante el vínculo **Itinerarios de aprendizaje** y seguimos los siguientes pasos.

1. Asignamos el título del itinerario ingresándolo en cuadro de texto **Título**, luego **Aceptar**

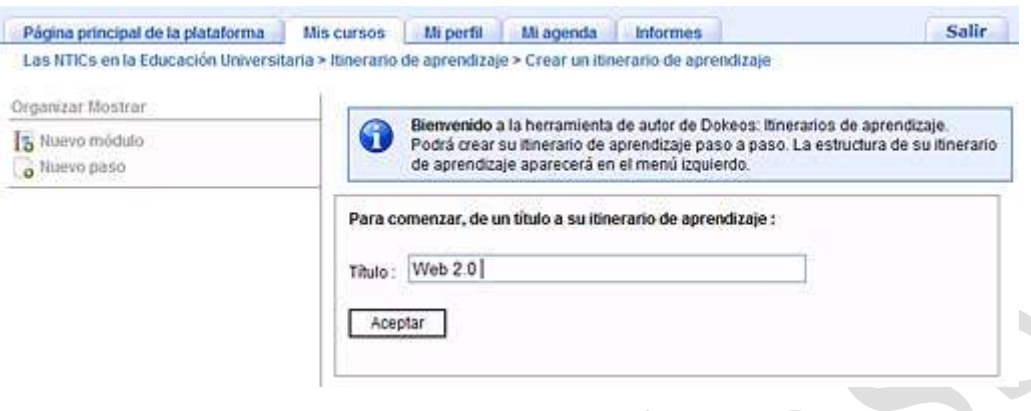

Fig. 11 *Ventana de generación de itinerarios*

2. Para continuar se añade al itinerario de aprendizaje un módulo o un paso (son los contenidos y actividades) desde el menú izquierdo, mientras que en derecho se selcciona el tipo de recurso existente.

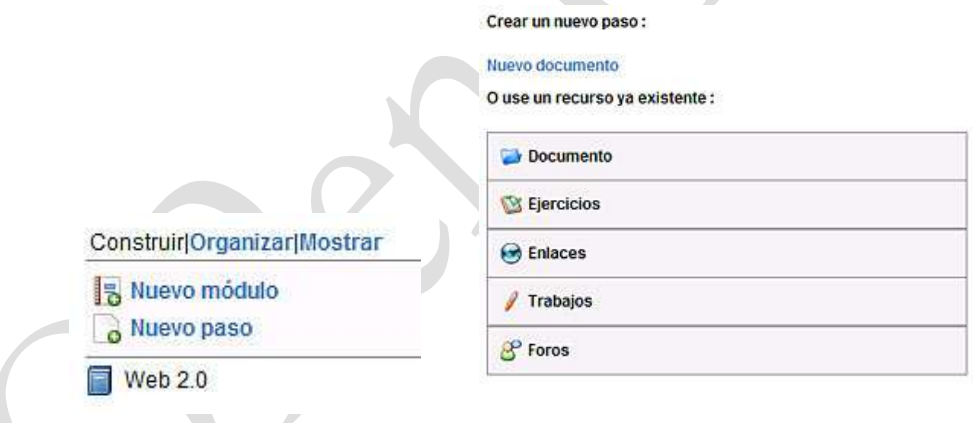

3. Si seleccionamos por ejemplo **Documento** el nuevo paso nos permite acceder un documento que se ha ingresado con anterioridad

Ì

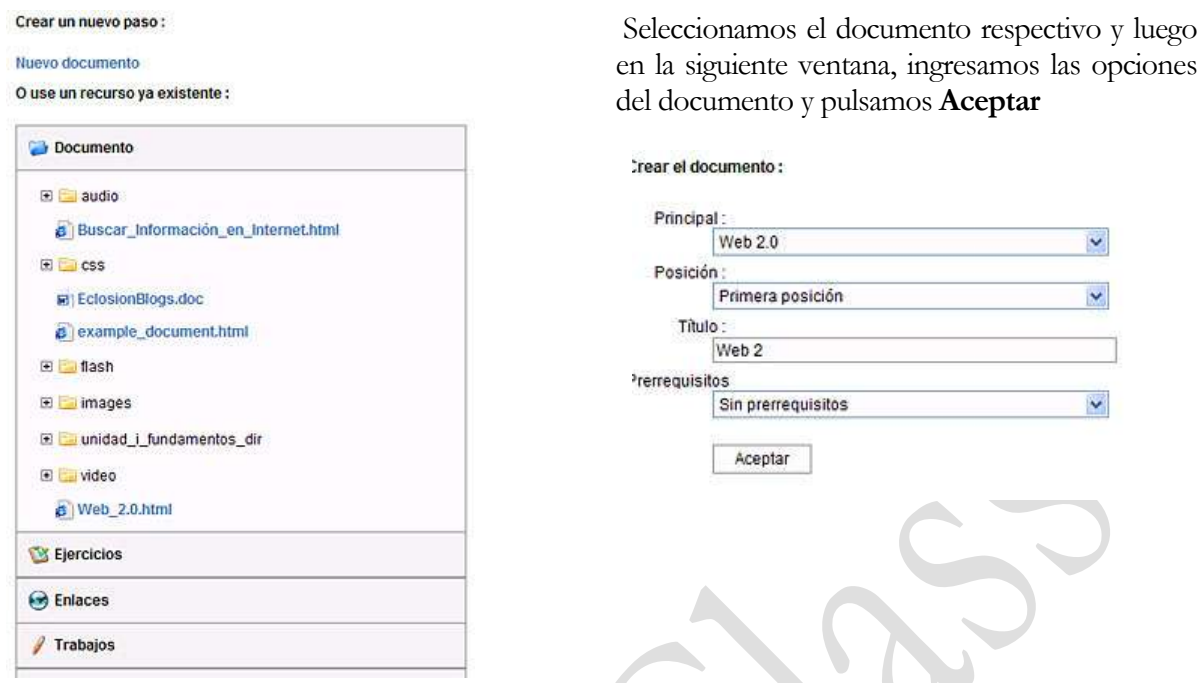

4. Observamos que se ha construido un árbol con los contenidos para el Itinerario.

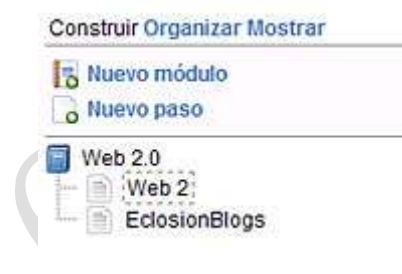

Para que empleen los itinerarios los estudiantes deben estar matriculados, vea que en la columna progreso se observa sus avance en la lectura del contenido.

| Página principal de la plataforma<br>Las NTICs en la Educación Universitaria > Itinerarios de aprendizaje | <b>Mis cursos</b> | Mi agenda<br>Mi perfil                                                | <b>Informes</b>             |           | Salir |
|----------------------------------------------------------------------------------------------------|-------------------|-----------------------------------------------------------------------|-----------------------------|-----------|-------|
|                                                                                                    |                   |                                                                       |                             |           |       |
| 砭                                                                                                    |                   | Crear un itinerario de aprendizaje [11] Importación SCORM y AICC [32] | Conversión PowerPoint       |           |       |
| Nombre                                                                                                    | <b>Progreso</b>   | Descripción                                                           | Exportación<br><b>SCORM</b> | Modificar | Mover |
| <b>Web 2.0</b>                                                                                            | 50%               | $1SQ-$<br>Dokeos local<br>8859-1                                      | æ.                          | ベa□多ⅢB×   | J.    |
| o<br>unidad i fundamentos                                                                                 | 0%                | $ISO-$<br>Dokeos<br>local                                             | $(\cdot)$                   |           | €     |

Fig. 12 *Ventana con itinerarios*

#### 2.4 Enlaces

Podemos considerar enlaces de interés para el curso creado, para ello pulsamos sobre el vínculo **Enlaces** de la página principal.

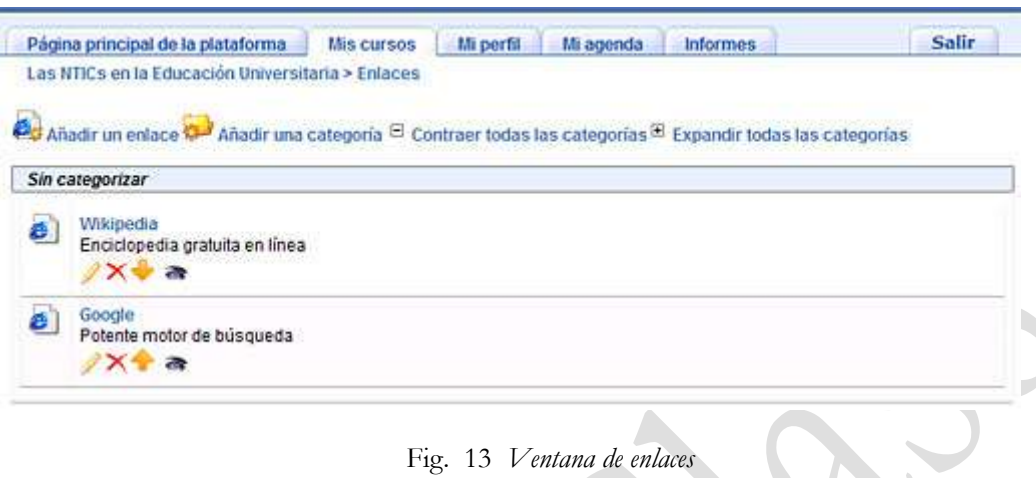

Seleccionamos la opción **Añadir un enlace**, ingresamos los datos del enlaces como URL, Título y descripción luego aceptamos el cuadro mostrar enlace en la página principal del curso, concluimos pulsando **Aceptar**

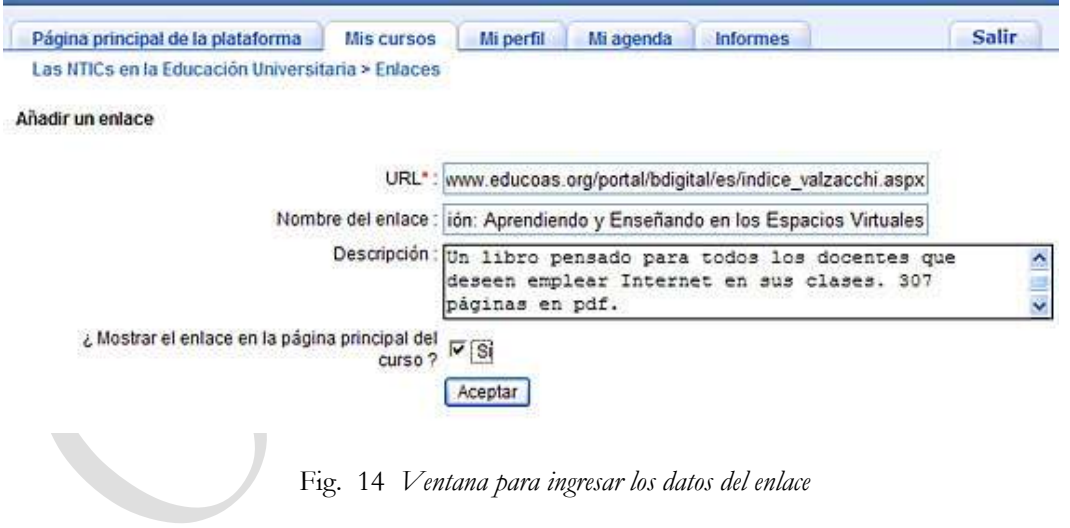

#### 2.5 Ejercicios

Los ejercicios son evaluaciones de práctica para que desarrollen los estudiantes, para ingresar un ejercicio se pulsa sobre el vínculo **Nuevo ejercicio.**

|  | Página principal de la plataforma<br>Mis cursos<br>Las NTICs en la Educación Universitaria > Ejercicios | Mi agenda<br>Mi pertil | <b>Informes</b> | <b>Salir</b> |
|--|----------------------------------------------------------------------------------------------------|------------------------|-----------------|--------------|
|  |                                                                                                    |                        |                 |              |
|  | Nuevo ejercicio   Importar ejercicios de HotPotatoes                                                    |                        |                 |              |
|  | Nombre del ejercicio                                                                                    | <b>Descripción</b>     | Exportar        | Modificar    |

Fig. 15 *Ventana con los ejercicios del curso*

Ingresamos los datos del ejercicio y pulsamos sobre **Aceptar**

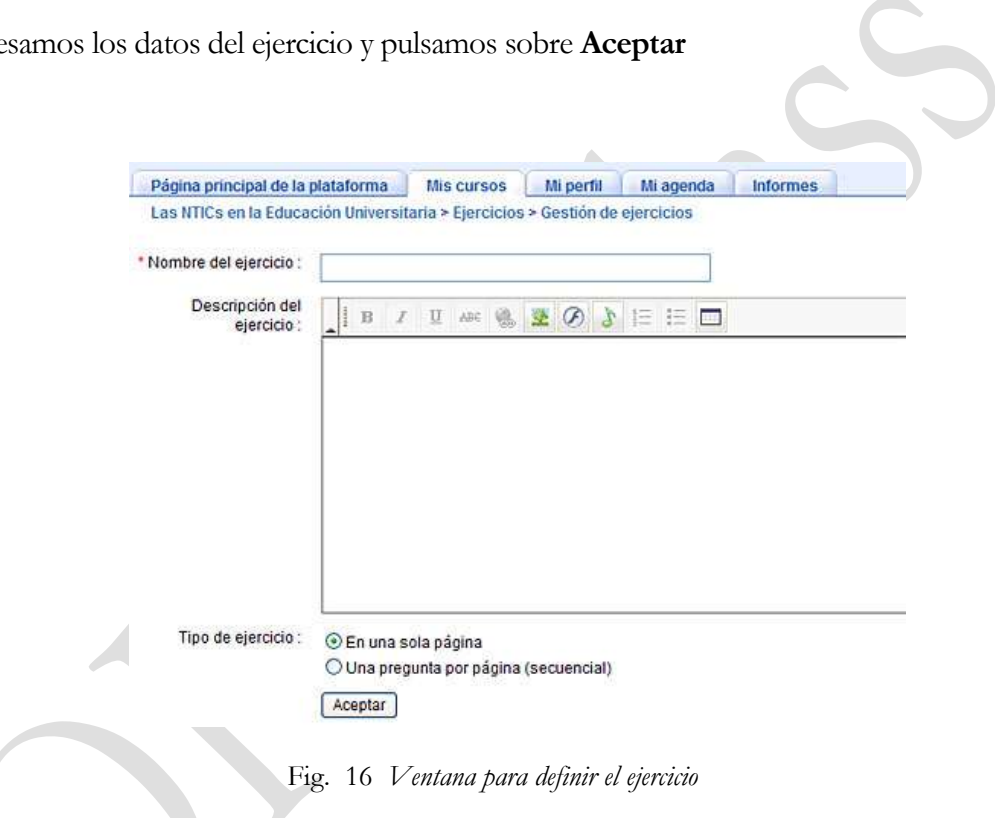

Determinamos el tipo de preguntas a añadir en el ejercicio, para luego editarlos a cada uno de ellos.

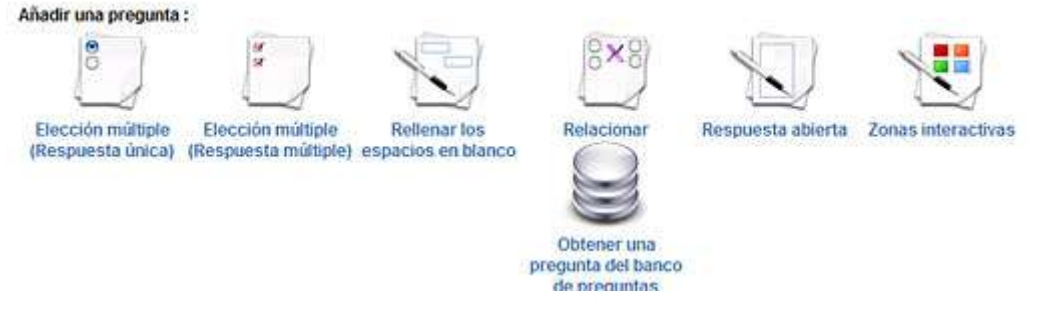

### 3. INTERACCION

#### 3.1 Agenda

La agenda aparece en cada curso, es una herramienta de planificación de actividades.

Para ingresar un evento pulse sobre el vínculo **Añadir un evento de la agenda**, luego complete los campos: fecha de inicio y de finalización, hora, título y detalle del evento. Finalice pulsando sobre el botón **Aceptar.**

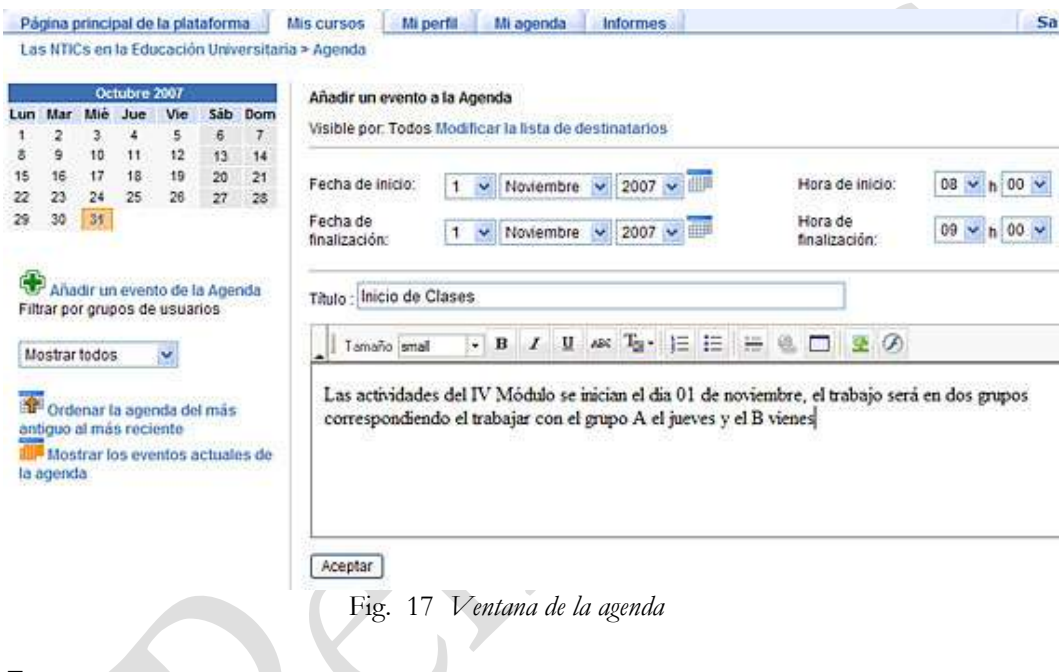

#### 3.2 Foro

Es una de las herramientas más importantes del aula ya que nos permite mantener una comunicación permanente y global entre todos los miembros del aula virtual, en ella se formulan las consignas para generar el aprendizaje.

| Página principal de la plataforma                                                        |       | Mis cursos | Mi perfil | Mi agenda      | <b>Informes</b> | <b>Salir</b> |
|------------------------------------------------------------------------------------------|-------|------------|-----------|----------------|-----------------|--------------|
| Las NTICs en la Educación Universitaria > Foro                                           |       |            |           |                |                 |              |
| Foro                                                                                     |       |            |           |                |                 |              |
|                                                                                          |       |            |           |                |                 |              |
|                                                                                          |       |            |           |                |                 |              |
|                                                                                          |       |            |           |                |                 |              |
|                                                                                          |       |            |           |                |                 | $X = 1$      |
| Añadir una categoria de foros Ca Añadir un foro<br>Ejemplo de Categoria de Foros<br>Foro | Temas | Mensajes   |           | Ultimo mensaje |                 | Acción       |

Fig. 18 *Ventana con los foros*

Para añadir un foro pulsamos sobre el vínculo **Añadir un foro**, donde se debe ingresar el título para el foro y configurar el acceso de los estudiante, luego el tipo de vista en el modo jerarquizado, finalizamos con el botón **Ok**

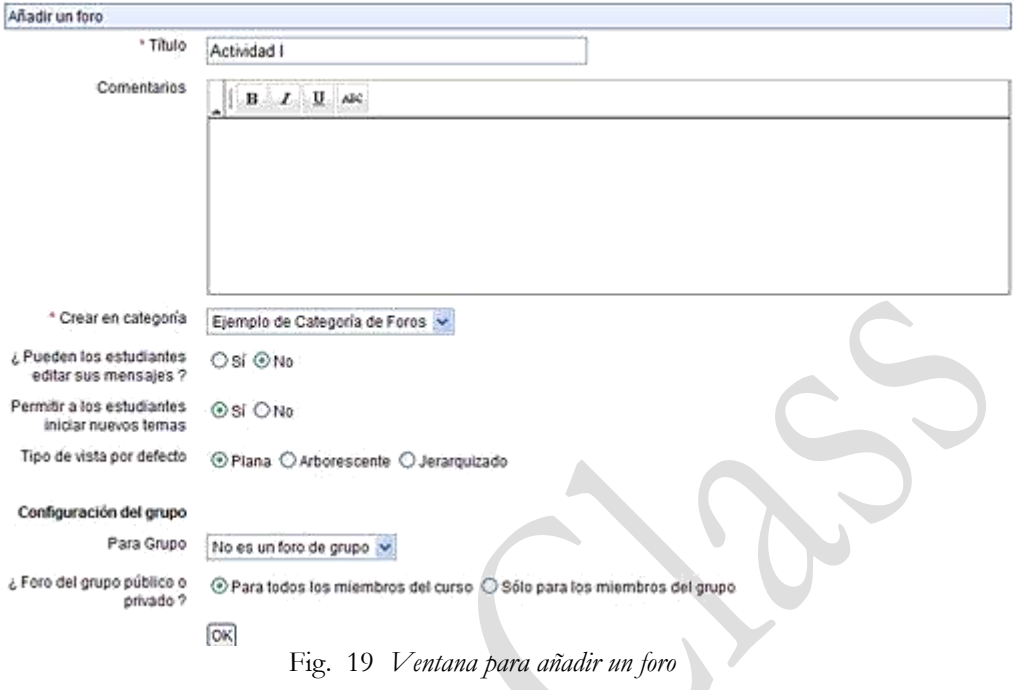

Accedemos al foro para crear las discusiones, para ello a ingresamos a través del vínculo **Nuevo tema**

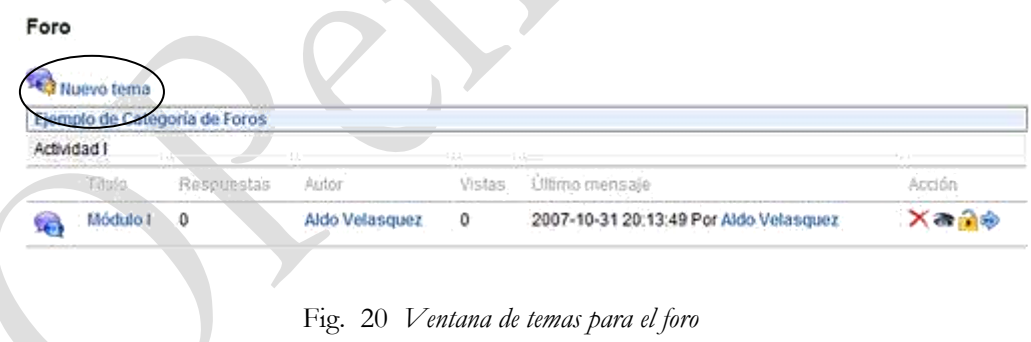

Ahora ingresamos el título y texto de la discusión para el foro, salimos pulsando sobre **Aceptar.**

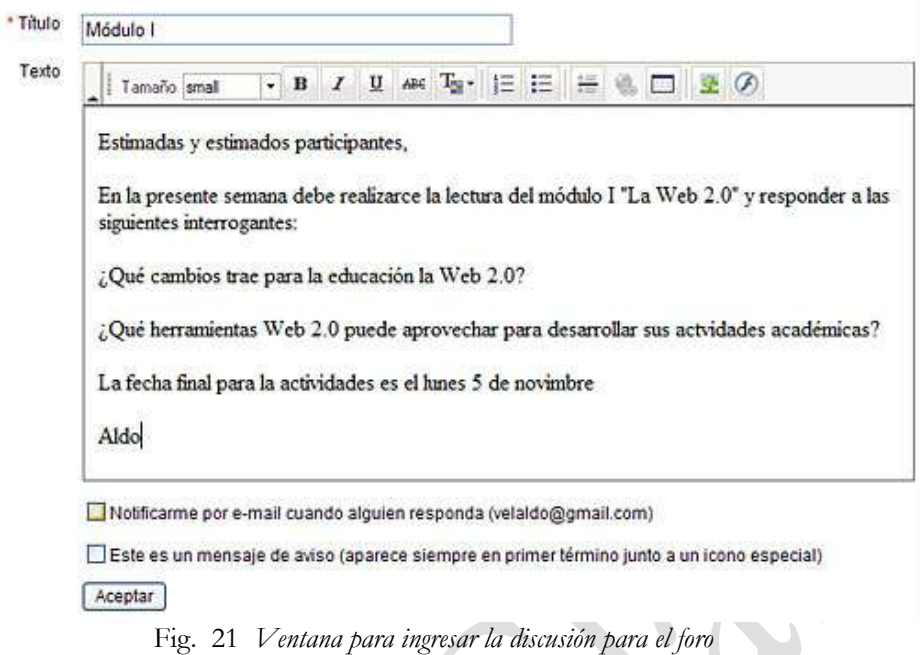

#### 3.3 Chat

Permite que tener reuniones sincrónicas con sus estudiantes sin requerir de programas externos, las que se archivan para su revisión posterior

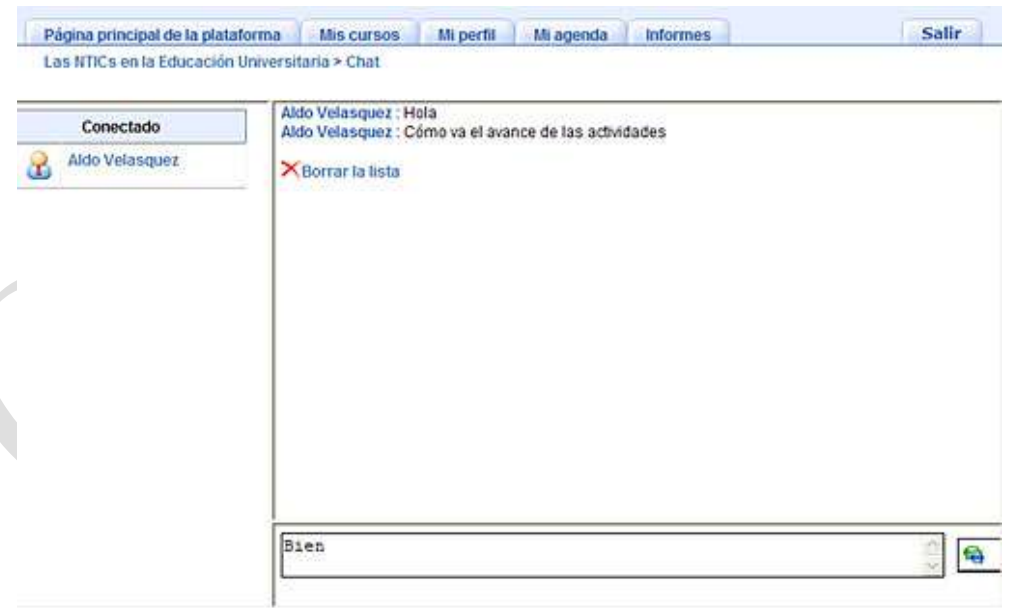

Fig. 22 *Ventana del chat*

En el lado izquierdo aparecen los usuarios conectados, y a la derecha los mensajes de la conversación, debajo de ella la caja de texto para ingresar el mensaje.

#### 3.4 Trabajos

Permite a los participantes del curso enviar sus documentos hacia el aula. Puede servir para recepcionar informes individuales o colectivos, Trabajos prácticos etc. Estos documentos podrán ser publicados o no dependiendo del responsable del curso.

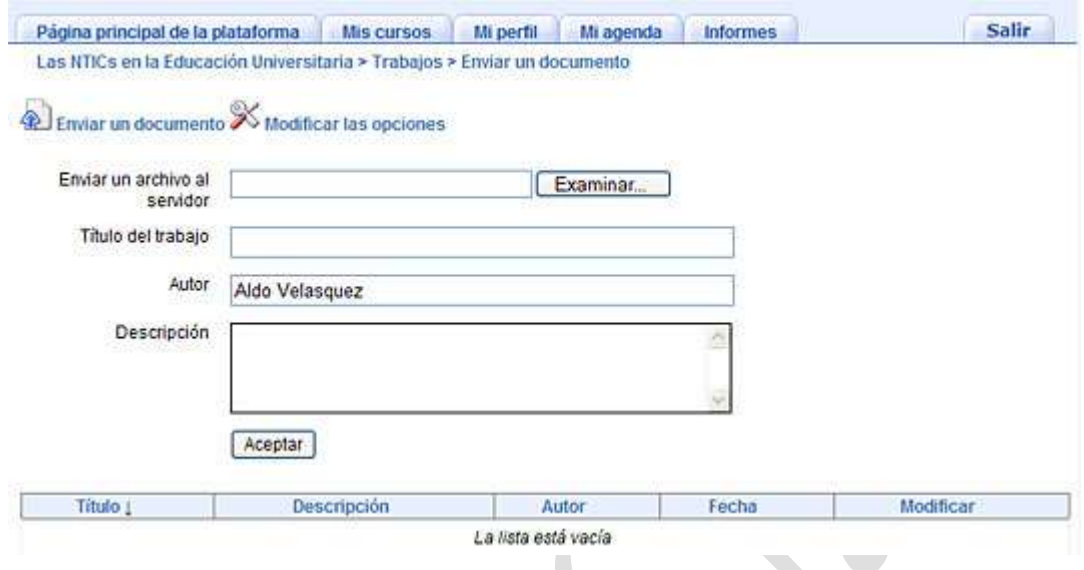

Fig. 23 *Ventana para remitir trabajos por los alumnos*

#### 3.5 Anuncios

El Tablón de Anuncios permite que el profesor envíe un mensaje por e-mail a los estudiantes y/o publicar una información importante en su aula virtual. Accedemos mediante el vículo de la página principal, luego en la ventana pulsamos sobre **Añadir anuncio** y el formulario ingresamos el **título** y el **texto del anuncio**. Finalizamos con el botón **Aceptar.**

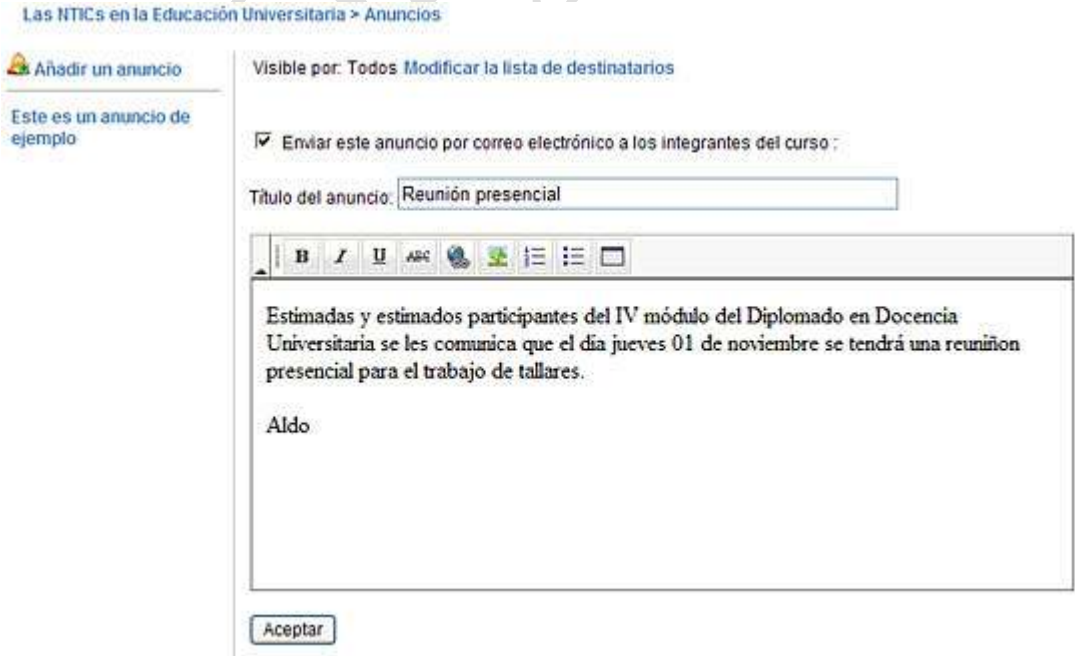

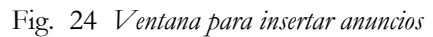

#### 3.6 Usuarios

Presenta la lista de usuarios registrados en el curso, asimismo nos permite inscribir usuarios y profesores. Accedemos desde la página principal mediante el vínculo **Usuario.** 

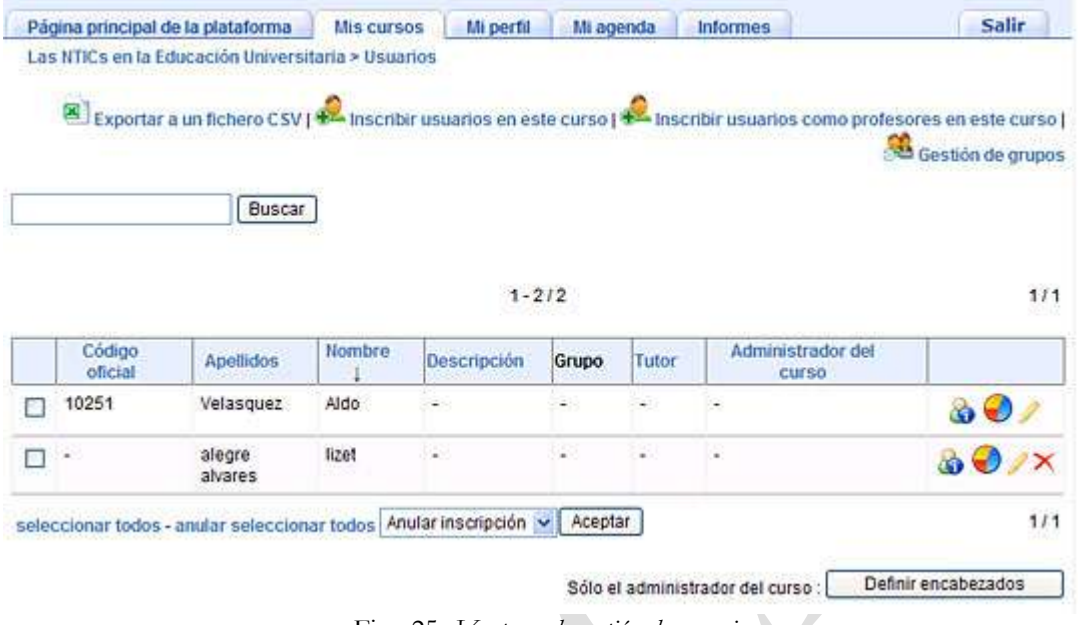

Fig. 25 *Ventana de gestión de usuarios*

La inscripción de los usuarios ingresamos se realiza mediante el vínculo **Inscribir usuario en este curso** (los usuarios deben previamente realizado su registro), el la venta de inscripción seleccionamos los estudiantes y pulsamos sobre el enlace **Inscribir** que se encuentra en la columna derecha.

|                         | Página principal de la plataforma |                | Mi perfil<br><b>Mis cursos</b>                                                        | Mi agenda<br><b>Informes</b>   | Salir             |
|-------------------------|-----------------------------------|----------------|---------------------------------------------------------------------------------------|--------------------------------|-------------------|
|                         | Inscribir usuarios en este curso  |                | Las NTICs en la Educación Universitaria > Usuarios > Inscribir usuarios en este curso |                                |                   |
|                         |                                   | Buscar         |                                                                                       |                                |                   |
|                         |                                   |                |                                                                                       |                                |                   |
|                         |                                   |                | $21 - 40/91950$                                                                       |                                | 4 2/4598 P H<br>н |
|                         | Codigo oficial                    | Apellidos      | Nombre 1                                                                              | Correo electronico             | <b>Inscribir</b>  |
| $20 -$<br>п             | 1000                              | flores flores  | leyla tiffany                                                                         | flores leyla@hotmail.com       | Inscribir         |
| $\overline{\mathsf{v}}$ | ×                                 | alegre alvares | lizet                                                                                 | cinby love firever@hotmail.com | Inscribir         |
| п                       | ×                                 | Cauich Cauich  | Lorenzo Antonio                                                                       | geminis 32lo@hotmail.com       | Inscribir         |

Fig. 26 *Ventana de inscripción de usuarios al curso*

#### Grupos

Se puede crear y administrar grupos de trabajo. Un grupo podrá tener sus propios anuncios, agenda y un área destinada a almacenar sus documentos y trabajos. Para generar grupos accedemos a la opción **Grupos.**

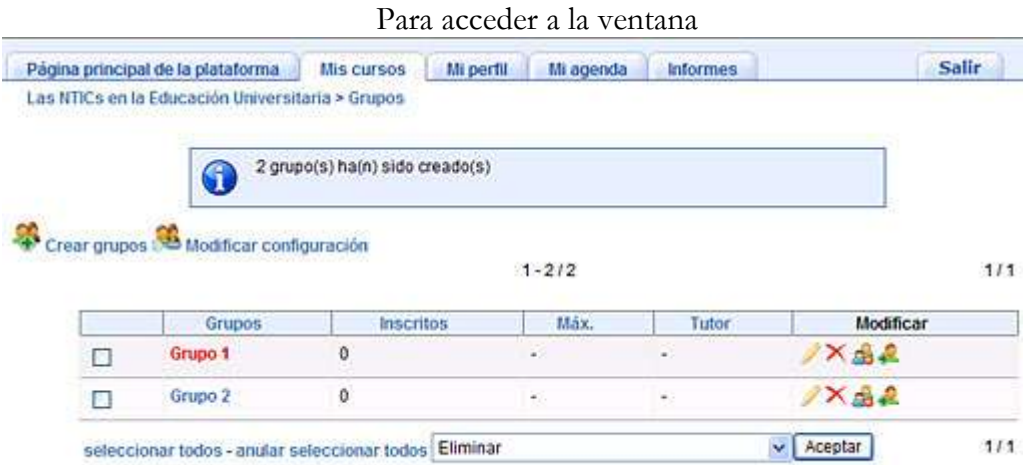

Fig. 27 *Ventana de gestión de grupos*

Para generar los grupos accedemos mediante el enlace **Crear grupos**, definimos la cantidad de grupos.

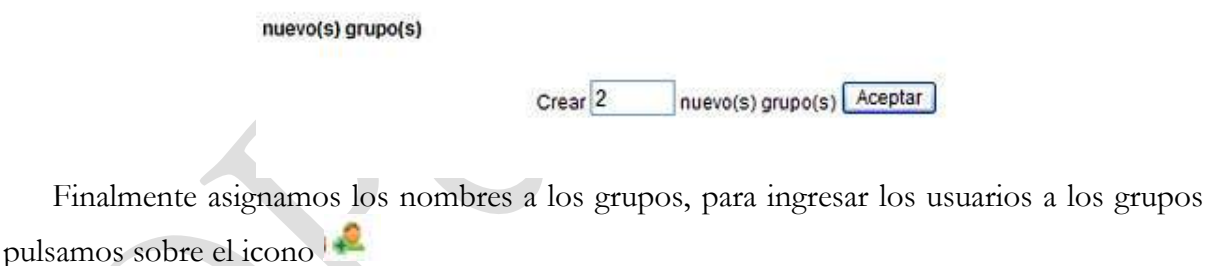

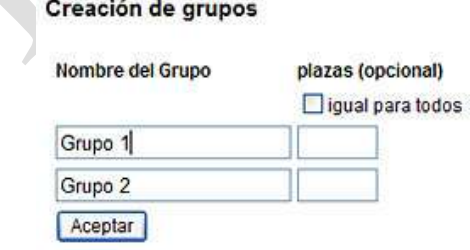

### 6. ADMINISTRACION

#### 6.1 Informes

El seguimiento de las actividades y avances de los estudiantes se realiza mediante esta opción que se encuentra en la página principal del curso.

J

| Salir           |                    |                                      | <b>Informes</b> | Mi agenda  | Mi perfil | Mis cursos |         | Página principal de la plataforma                  |                   |
|-----------------|--------------------|--------------------------------------|-----------------|------------|-----------|------------|---------|----------------------------------------------------|-------------------|
|                 |                    |                                      |                 |            |           |            |         | Las NTICs en la Educación Universitaria > Informes |                   |
| 111             |                    | Imprimir B Exportar a un fichero CSV |                 | $1 - 1/1$  |           |            |         | Seguimiento de los alumnos   Seguimiento del curso |                   |
| <b>Detailes</b> | Última<br>conexion | Mensajes                             | Trabajos        | Puntuación | Progreso  | Tiempo     | Nombre. | <b>Apellidos</b>                                   | Código<br>oficial |
| DOCTOR CHARG    |                    |                                      | $\theta$        | 0%         | 0%        | 0.00.00    | lizet   | allegre                                            |                   |

Fig. 28 *Ventana de informe de los usuarios*

a visualización detallada de las actividades realizada por los participantes se accede pulsando el **>> detalles** por cada alumno.

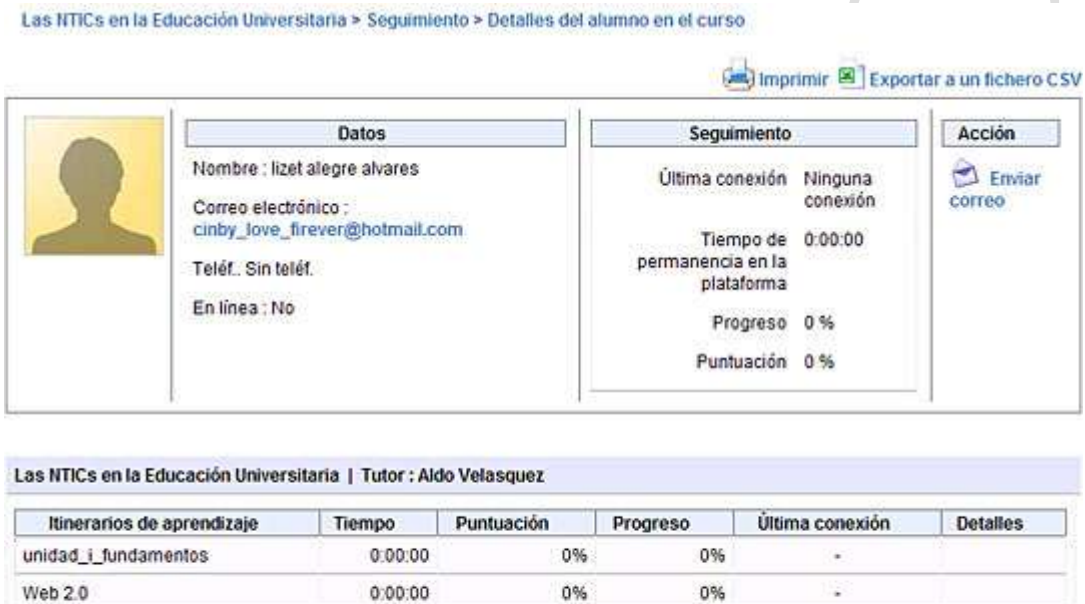

| Ejercicios           | Puntuación                                   | Intentos                             | Corregir este ejercicio                                |
|----------------------|----------------------------------------------|--------------------------------------|--------------------------------------------------------|
| Ejemplo de ejercicio | 15 March 10 March 12, 2006 12, 2006 12<br>0% | 2.5 PM 2012 12:30 S. F. Co. T. Lett. | 10/2011 12:30:00 U.S. 00/2012 12:10:00 P.M. 2010 12:10 |
| Internet Educativa   | 0, 96                                        |                                      |                                                        |

Fig. 29 *Ventana de detalles del participante*

#### 6.2 Configuración del Curso

Si se requiere modificar algunos parámetros del curso se accede a esta opción desde la página principal a través del vínculo **Configuración del curso**. Determine los parámetros a modificar y culmine pulsando el botón **Aceptar.**

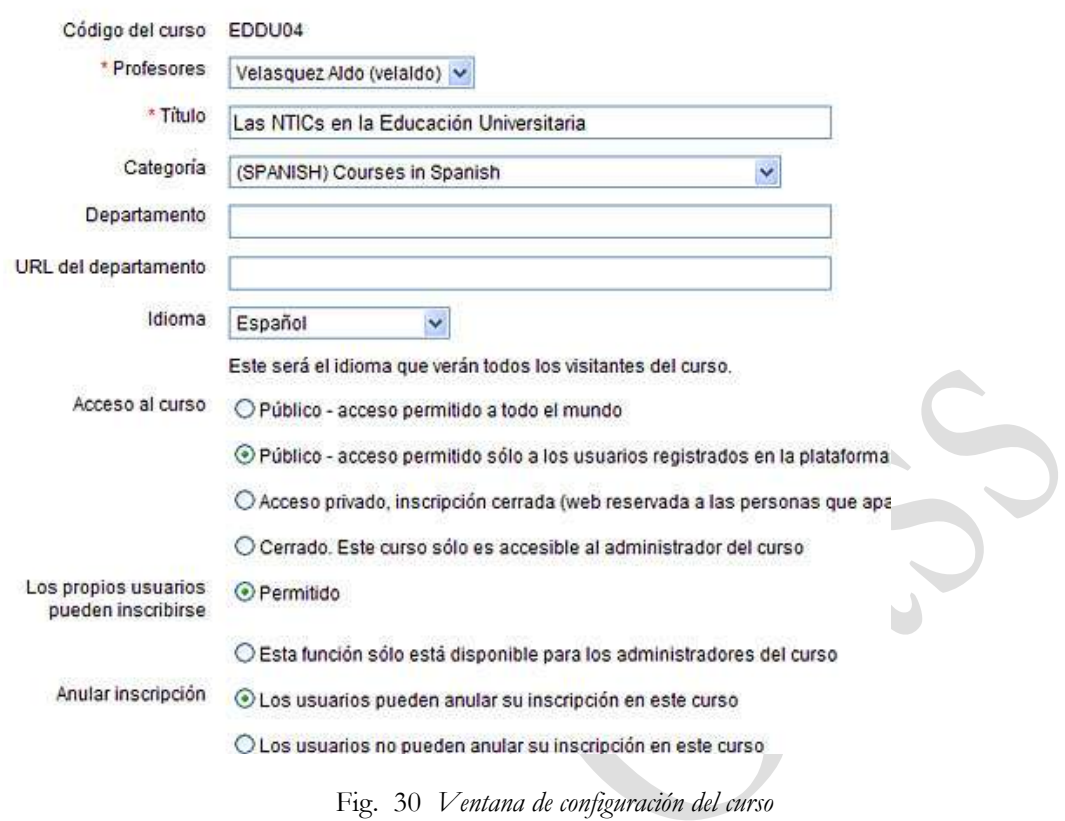

#### Las NTICs en la Educación Universitaria > Configuración del curso

#### 6.3 Mantenimiento del Curso

Siempre es necesario realizar actividades de mantenimiento como eliminar el curso del sitio web, realizar las copias de seguridad del curso, reiniciar el curso para el trabajo con nuevos participantes, y copiar el curso.

**Nota:** Al utilizar esta opción hay que tener mucho cuidado.

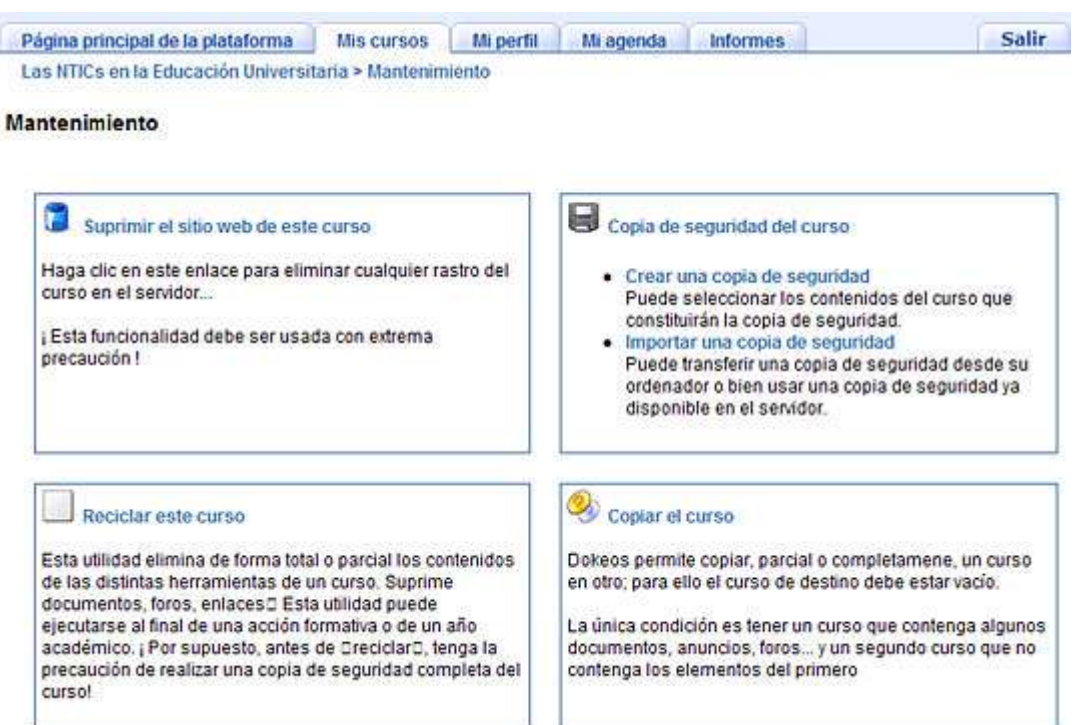

Fig. 31 *Ventana de mantenimiento del curso*

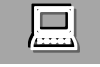

## **Actividad**

Configure el blog en Wordpress empleando de su cuenta de Lynksee para poder realizar la publicación de contenidos referidos a su especialidad, recuerde que este debe tener por lo menos cinco artículos y comprender los siguientes componentes: imágenes, slides, videos. Así mismo ingrese dos usuarios para realizar la simulación de comentarios y administración.

Configure un **aula virtua**l para desarrollar actividades de enseñanza de sus asignaturas como complemento a las actividades presénciales, para ello debe considerar

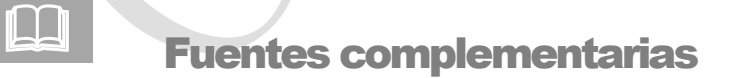

- . Video tutoriales de Doleos, en [http://www.dta.uc.edu.ve/videotutoriales/index\\_dokeos.html](http://www.dta.uc.edu.ve/videotutoriales/index_dokeos.html)
- Manual del docente, en [http://www.dokeos.com/doc/dokeos\\_teacher\\_spanish.pdf](http://www.dokeos.com/doc/dokeos_teacher_spanish.pdf)
- Manual del estudiante, en<http://e-abc.e-d-u-c-a-r.com.ar/manuales/estudiante-es.doc>